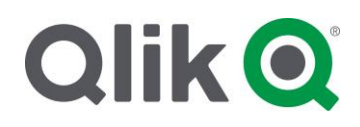

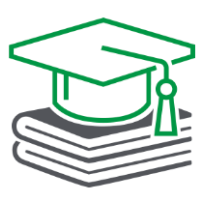

# **Welcome to the Qlik Academic Program**

After being accepted into the Qlik Academic Program and activating your username, start by setting up your personal Qlik Sense Business space. Follow the steps below to get started:

### Setup Qlik Sense Business

Qlik Sense Business will allow you the following capabilities:

- No software to download and install
- Always runs on the latest generally available version of Qlik Sense
- Drag-and drop app creation and fully interactive apps
- A personal space to create your own content and share with anyone you wish
- Create up to 5 shared spaces and assign up to 50 users to each space (a shared space is a space for multiple users to create content or apps and interact with the apps; when changes are made to apps in a Shared space, the app changes for all users). If you are a professor and require more than 50 invitations to a single space, please send an email to [academicprogram@qlik.com](mailto:academicprogram@qlik.com)
- Direct data connectivity to over 40 data sources
- Automated data refreshes
- Individual app limit is 1.25GB (in-memory) and the total of what you can store (apps + data files) can't be larger than 250GB (on disk); if your apps stay within those limits, then you can upload them

<span id="page-0-0"></span>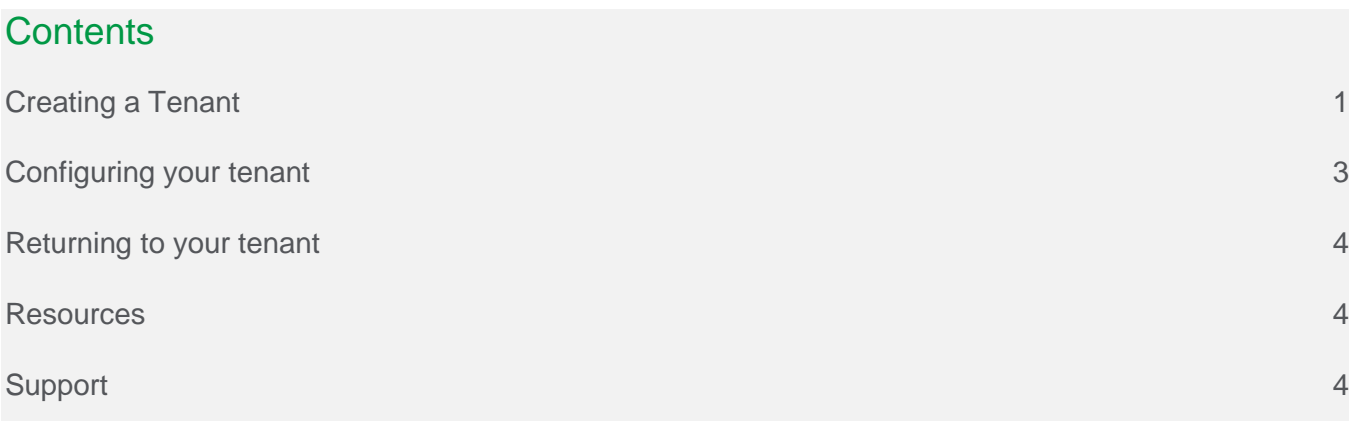

## Creating a Tenant

1. Look for the below email from Qlik (subject: Qlik Sense on Cloud Services Setup) – this email would have been sent to the email address associated with your Qlik username. Click on the green **Let's get started** button in the email. **IMPORTANT:** This email expires after 7 days, setup of Qlik Sense should be completed on the same day you receive the email. After clicking on the green button, you will be prompted to login (note: if you are already logged in, the login screen will not appear, and you will jump to step 3).

If you are unable to find the email, please follow the steps in the [resend get started email](https://qt-lss.s3.amazonaws.com/AP/academic-program-resend-qlik-sense-business-get-started-email.pdf) document.

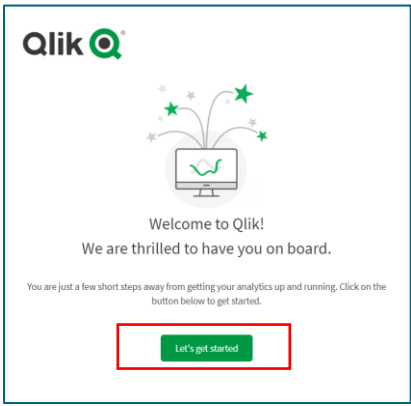

2. To login, enter the email address and password you used to apply to the academic program and then click on the green **Log in** button.

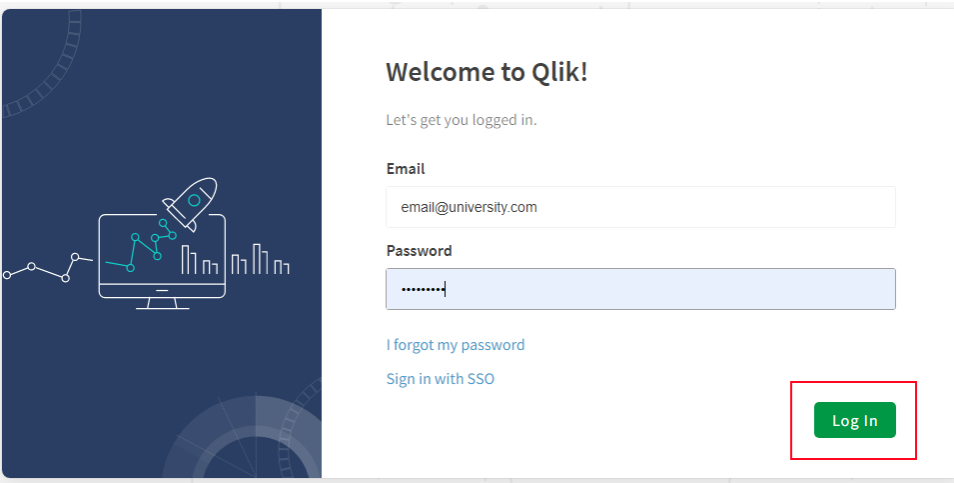

3. Next, the system will preselect your region; however, you may change it to a more suitable primary location. Please select the region in which you will be using Qlik Sense Business most of the time.

Review and accept the terms and conditions. After reviewing the terms, check the **box**. Click on **Get Started** when finished.

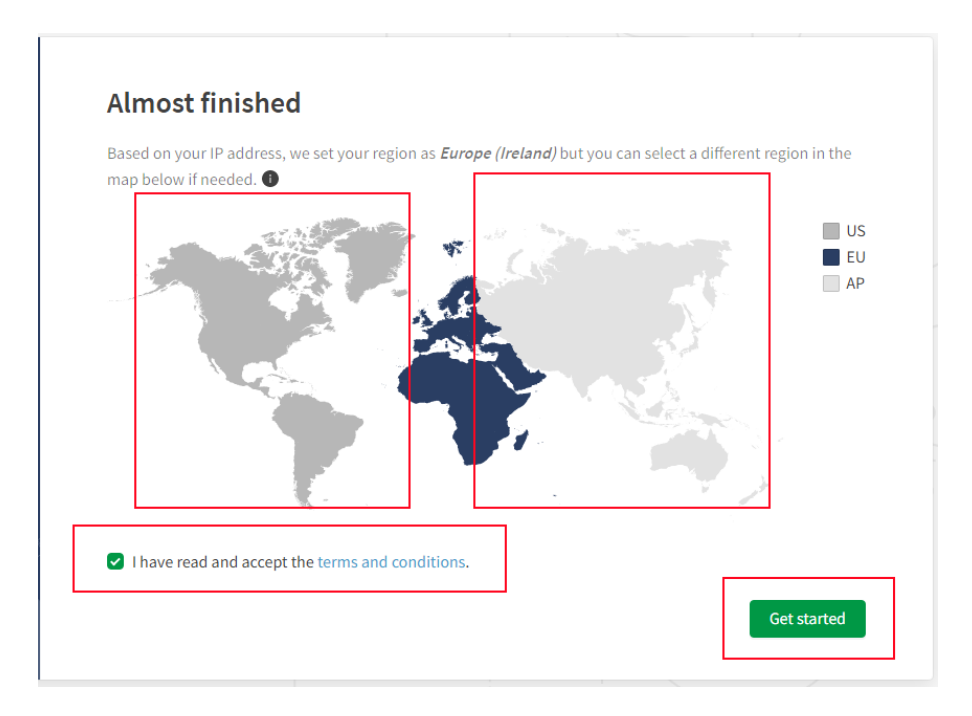

- 4. After selecting Get Started, a unique URL (tenant) will be created automatically.
- 5. Next you will arrive at your personal Qlik Sense Business space (tenant). From here you can:
	- Launch the Onboarding hub
	- Take the video tour
	- Start uploading or creating your apps.

**RECOMMENDATION:** Save this to your browser favorites for easy Qlik Sense access.

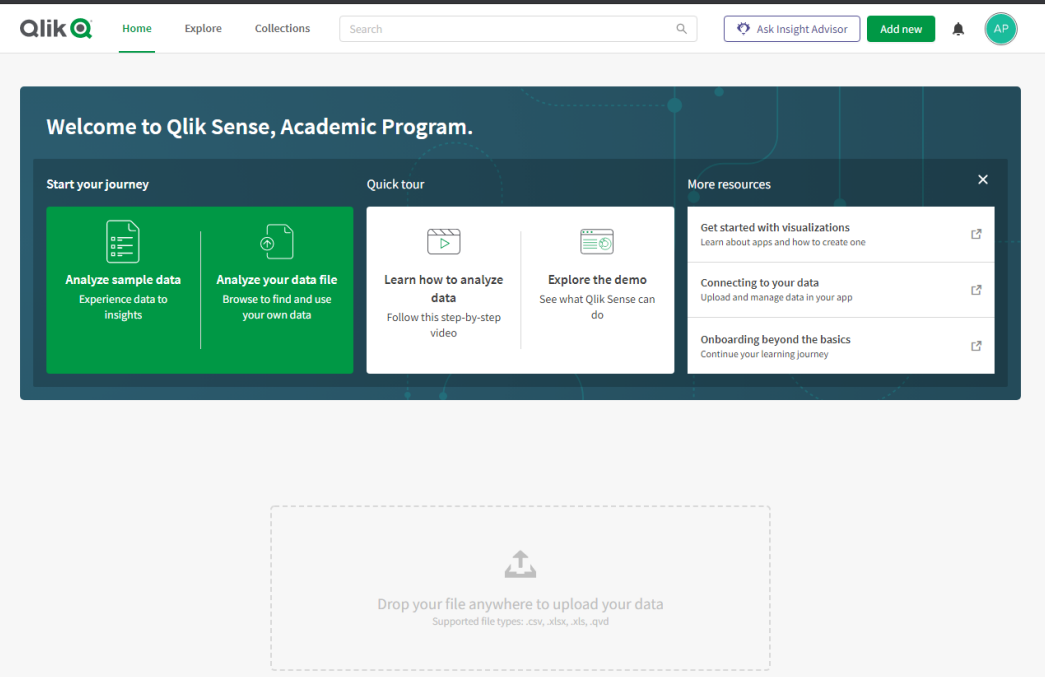

6. Once you have completed all the above steps, you will receive an email with the subject "Qlik Sense on Cloud Services details". Please **save this email** as it provides you with multiple links including the link to your personal Qlik Sense Business space and a recovery link if you ever lock yourself out of your tenant.

**IMPORTANT:** Use the links in this email to access Qlik Sense going forward, DO NOT open the original email (subject: Qlik Sense on Cloud Services Setup) to access Qlik Sense, that has expired.

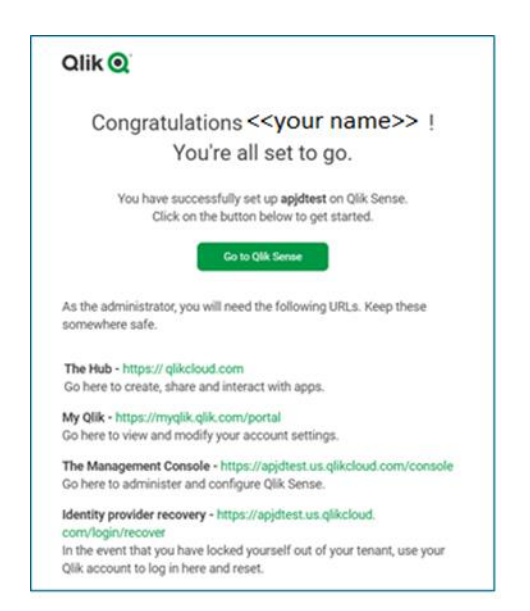

# <span id="page-3-0"></span>Configuring your tenant

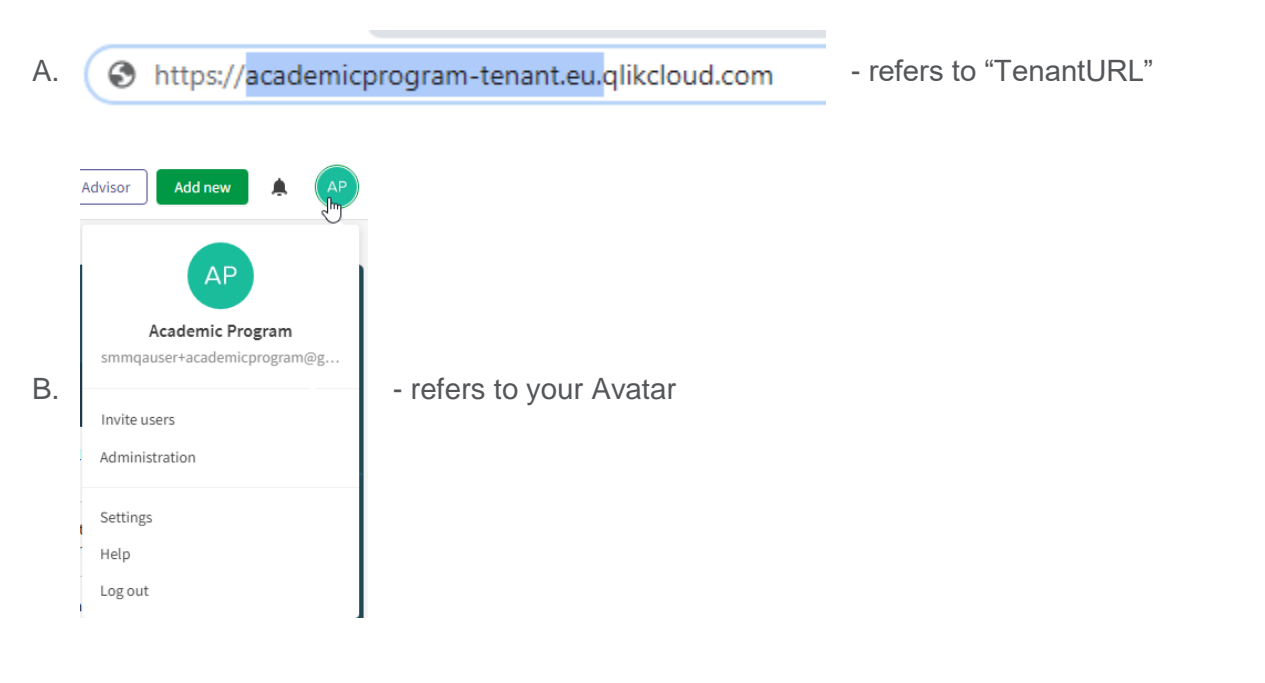

• **Display the home screen welcome message:**  To reopen the welcome message on the home screen of your personal Qlik Sense business space, go to your Avatar (B), Settings, Enable 'Show welcome message' ("TenantURL(A)".qlikcloud.com/settings/personal-info)

• **Create a more informative Display name:** You may prefer a memorable tenant display name, go to your Avatar (B), Administration, Subheading 'Configuration', Settings. Enter a Display name. ("TenantURL(A)".qlikcloud.com/console/settings)

### <span id="page-4-0"></span>Returning to your tenant

- Enter your full TenantURL, unique to you upon creation (created in step 4 above). OR
- Enter [https://qlikcloud.com](https://qlikcloud.com/)
	- o Automatic redirection for 1 tenant.
	- o For two or more tenants (example: 1 x 30 day Trial and 1 x 365 day Academic Program Tenant) you will be prompted to choose which one you would like to access. We recommend changing the Display name to identify more easily (steps to do that can be found in the previous section):

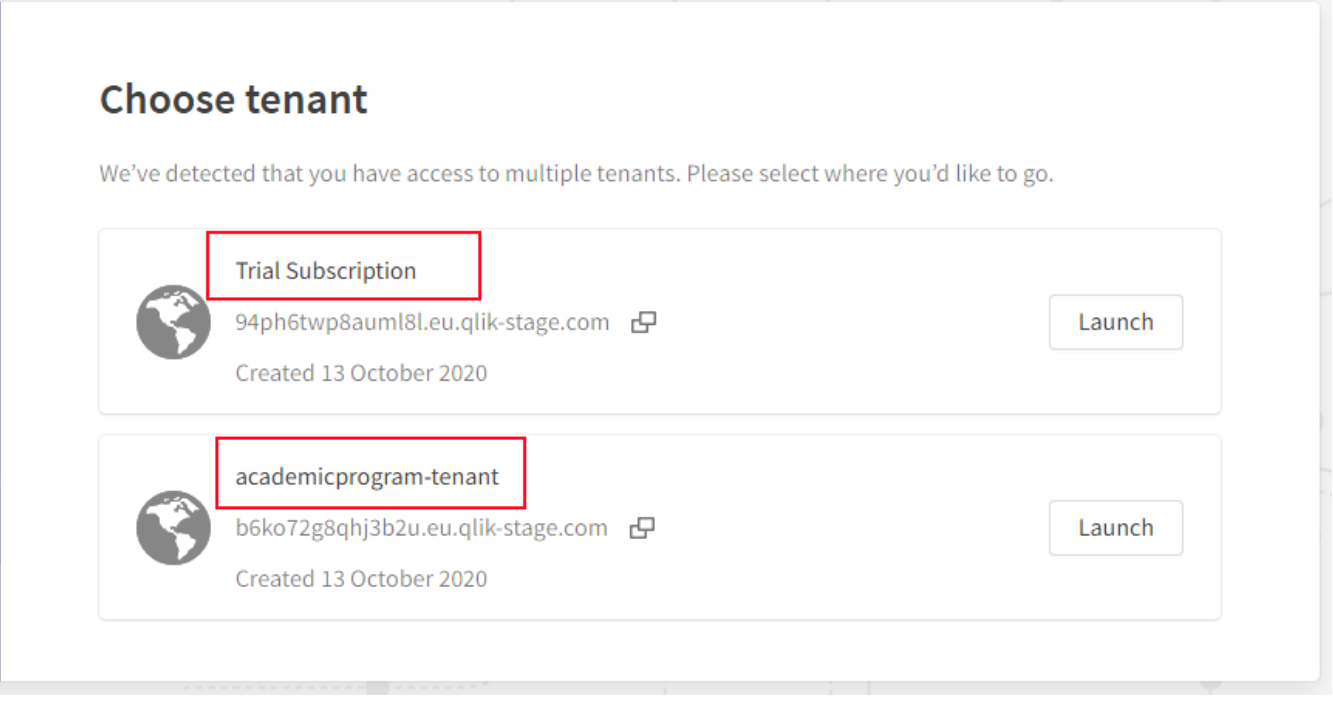

#### <span id="page-4-1"></span>**Resources**

For information on training, the Qualification Exam, the curriculum and more, please review the welcome email you have received. All Academic Program resources are available in the **Qlik** Continuous Classroom- [QCC Academic Program page](https://learning.qlik.com/mod/page/view.php?id=24697) (NOTE: You must be logged into Qlik to access this page)

#### <span id="page-4-2"></span>**Support**

1. Qlik Sense

For questions about setting up Qlik Sense, email [academicprogram@qlik.com](mailto:academicprogram@qlik.com)

2. Qlik Support

The global Qlik Support team is ready to assist you with non-technical issues, including:

- Creating a Qlik account or login problems
- License-related questions
- General questions or information regarding Qlik

You may submit requests through the web form on the Support page: [https://support.qlik.com/QS\\_ContactUs](https://support.qlik.com/QS_ContactUs)

- 3. Qlik Help Find answers to technical questions about Qlik Sense products at **[Qlik Help](http://help.qlik.com/en-US/)**
- 4. Qlik Community Post questions to a community of Qlik users and employees at <https://community.qlik.com/t5/Qlik-Support/ct-p/qlik-support>

### Additional Inquiries

For inquiries email [academicprogram@qlik.com](mailto:academicprogram@qlik.com)

© 2020 QlikTech International AB. All rights reserved. Qlik®, Qlik Sense®, QlikView®, QlikTech®, Qlik Cloud®, Qlik DataMarket®, Qlik Analytics Platform®, Qlik NPrinting®, Qlik Connectors®, Qlik GeoAnalytics®, Qlik Core®, Associative Difference®, Lead with Data ™, Qlik Data Catalyst™, Qlik Associative Big Data Index™ and the QlikTech logos are trademarks of QlikTech International AB that have been registered in one or more countries. Other marks and logos mentioned herein are trademarks or registered trademarks of their respective owners. BIGDATAWP092618\_MD